# オンライン授業の受講方法(スマートフォン・タブレット利用の場合)

まず,スマートフォン・タブレットの設定を行います。

- 【1】スマートフォン・タブレットの画面にある Zoom のアイコン を タップして,Zoom アプリを起動します。
- 【2】起動したら,下の画面が表れます。

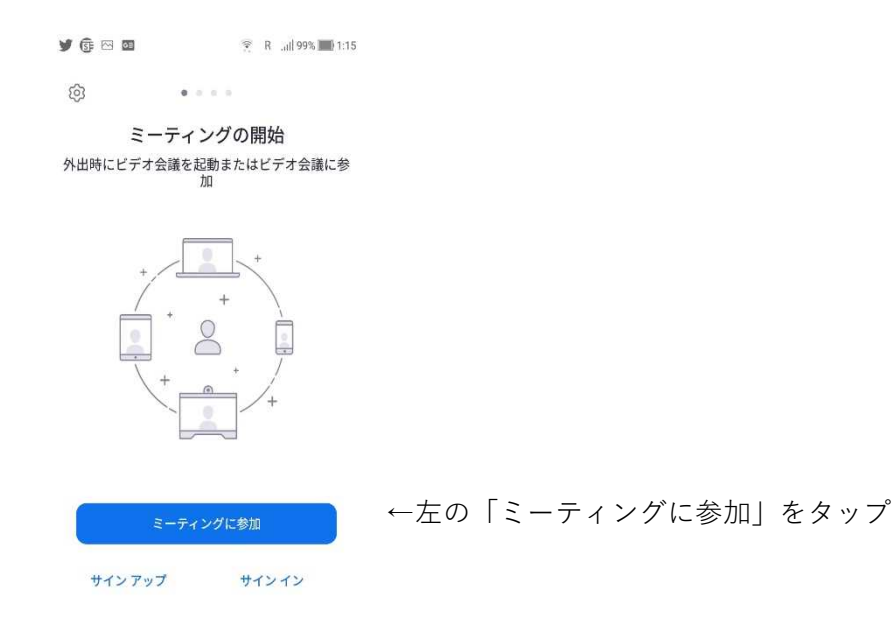

【3】次に,下の画面が表れます。

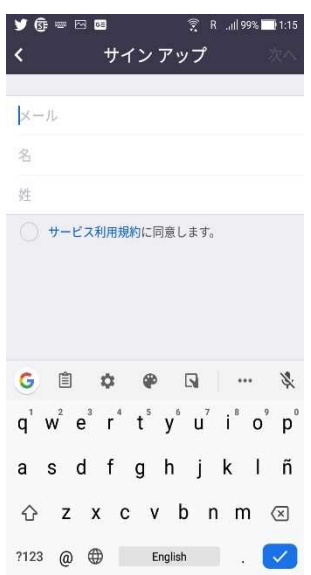

「メール」に,メールアドレス xxx@xxxx.xx.xx を入力 「名」に,自分の名前(翔,陽菜など)を入力 「姓」に,自分の名字(鈴木,佐藤など)を入力 「サービス利用規約に同意します」の先頭の〇をクリックする すると、√の記号が○の中に現れます

【4】右上に「次へ」の文字が表れるので,タップ。

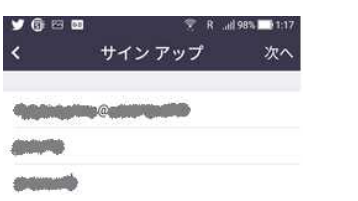

【5】手順【3】で入力したアドレスあてに,確認メールが送られてくるので,アドレスを タップ。すると、次の画面が表れます

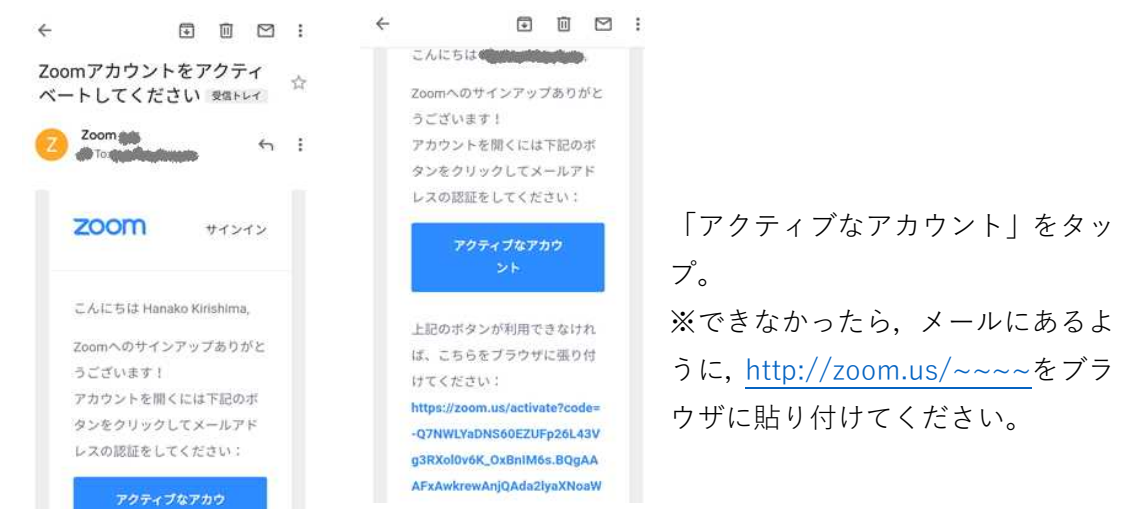

#### 【6】パスワードの入力が要求されます。

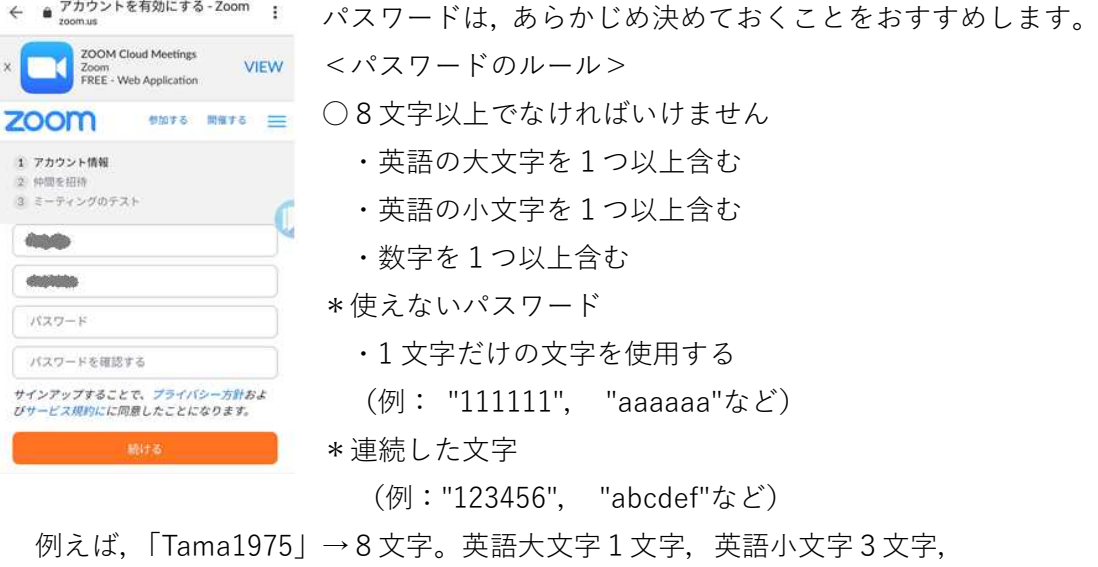

数字4つ⇒パスワードの条件クリア。

※念のため、パスワードはメモしておきましょう。 「パスワード」に,決めておいたパスワードを入力。 「パスワードを確認する」に,もう一度パスワードを入力します。 パスワードの入力が終わったら,一番したの「続ける」をタップします。

### 【7】次のような画面が表れます。

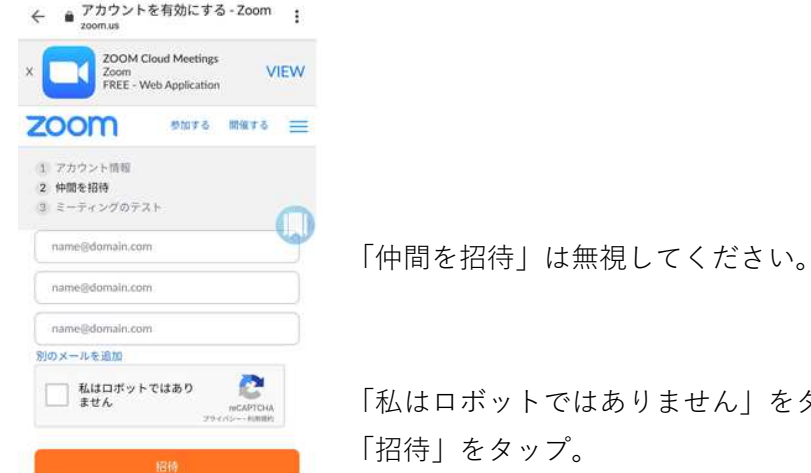

「私はロボットではありません」をタップし,  $\overline{z}^{\circ}$ 

## 【8】次のような画面が表れます。

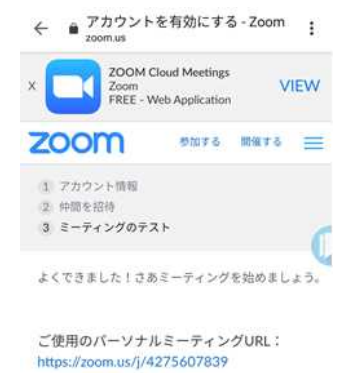

マイアカウントへ

「パーソナルミーティング」と 「Zoom ミーティング」は無視して, 「マイアカウントへ」をタップすると, 【9】次のような画面が表れます。

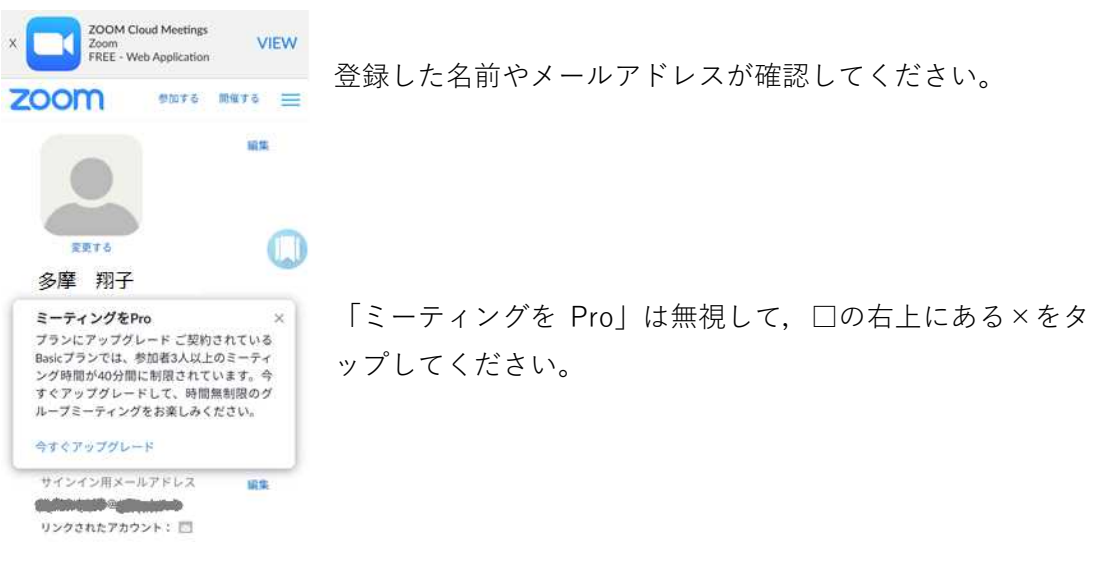

【9】プロフィール(名前)が表示されます。左上の「←」をタップしてください。

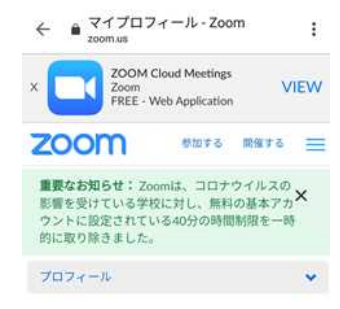

これで,「ミーティング」(オンライン授業)に参加する準備が整いました。

校舎から,「安心でんしょばと」で, (ミーティングID) と (パスワード) が送られてき ますから,メモをしておいてください。

では実際に,「ミーティング」(オンライン授業)に参加しましょう。

スマートフォン・タブレットの画面にある Zoom のアイコンを タップして、Zoom アプリを起動しすると、下の画面が表れます。

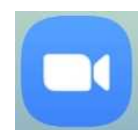

ミーティングへの参加には,2つの方法があります。

- $\begin{array}{c} \textbf{y} \textbf{G} \textbf{M} \textbf{M} \end{array}$ **● R** all 99% ■ 1:15  $\alpha \times \alpha$  is
- හි

ミーティングの開始 外出時にビデオ会議を起動またはビデオ会議に参

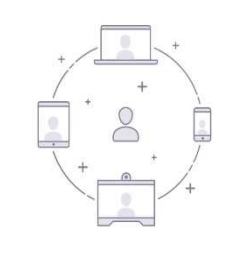

ミーティングに参加

サインイン

サインアップ

← (A)「ミーティングに参加」から入る方法 ← (B) 「サインイン」から入る方法

(A)「ミーティングに参加」をタップした場合

## 【1】下の画面が表れます。

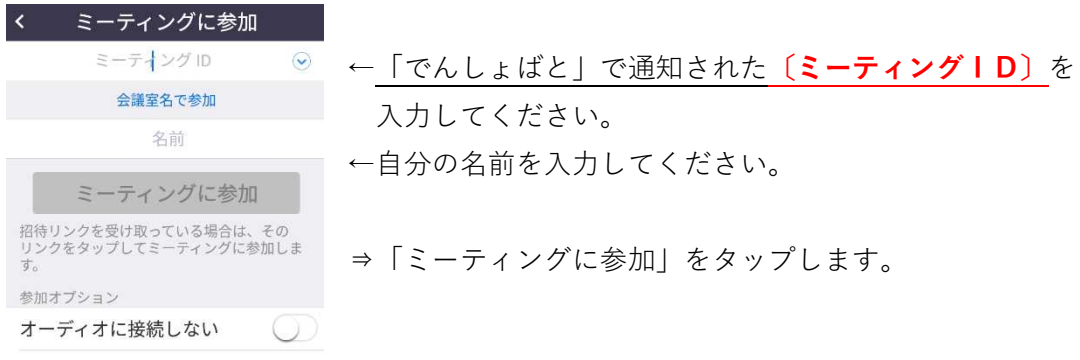

【2】次の画面が表れます。

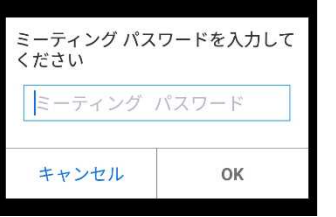

「でんしょばと」で通知された [パスワード] を入力し, 「O K」をタップします(英語の大文字と小文字の違いに注意!)。

【3】教師にあなたが参加したことが通知され,これ以降,ミーティング(オンライン授業) に参加できます。

(B)「サインイン」をタップした場合

【1】下の画面が表れます。

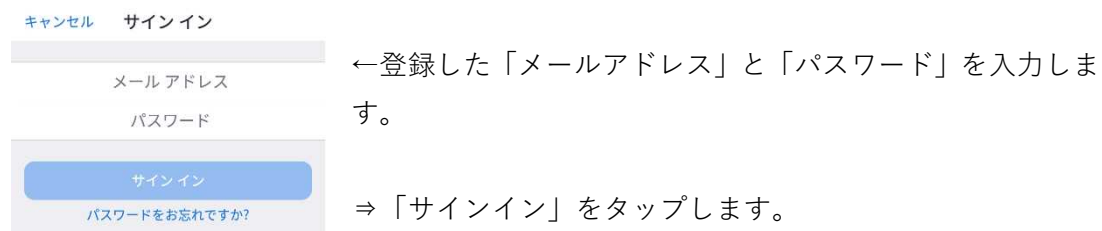

【2】指紋認証についての質問が出ますので,機種の事情や好みに応じて選んでください。

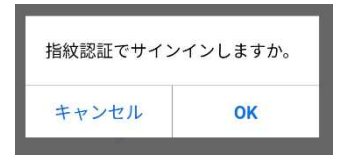

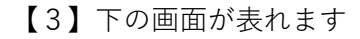

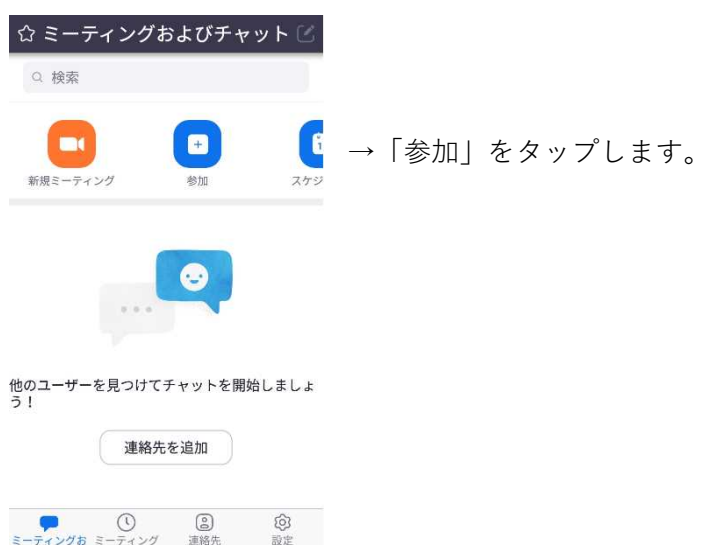

#### 【4】下の画面が表れます。

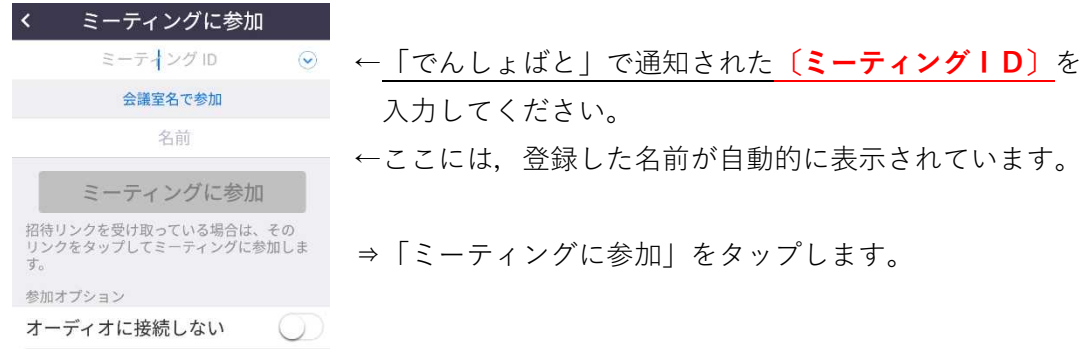

## 【5】次の画面が表れます。

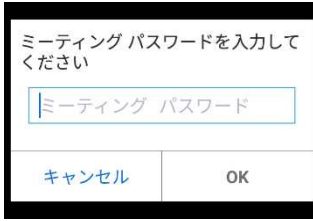

「でんしょばと」で通知された〔パスワード〕を入力し,「O K」をタップします(英語の大文字と小文字の違いに注意!)。

【6】教師にあなたが参加したことが通知され,これ以降,ミーティング(オンライン授業) に参加できます。